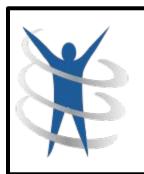

# NoodleTools

## Help Guide

By Mrs. Yu - Gunston Librarian

| Logging In                        | <u>Create a</u><br><u>Project</u> | Add a Source                | <u>Citing a</u><br><u>Database</u> |
|-----------------------------------|-----------------------------------|-----------------------------|------------------------------------|
| <u>Citing a</u><br><u>Website</u> | Citing a Book                     | How to Turn<br>In your Work |                                    |

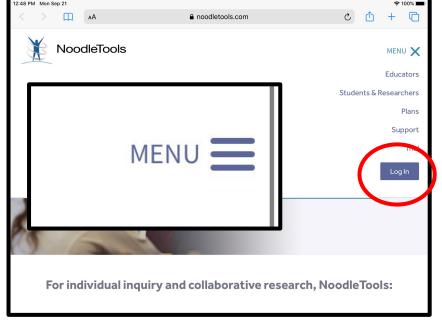

- 1. Go to Noodletools website
- 2. Click on Menu
- 3. Click on Login

4. Click SIGN IN with GOOGLE. It won't work if you try to sign in at the top.

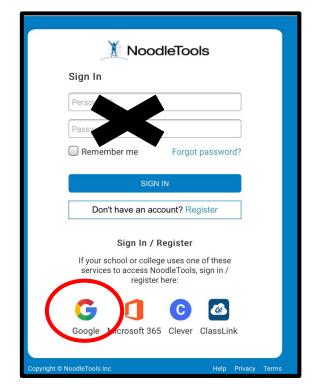

## 5. Create <u>New</u> <u>Project</u>

6. Give Project Title

7. Choose MLA (English)
Choose APA (Science)

8. Choose Junior

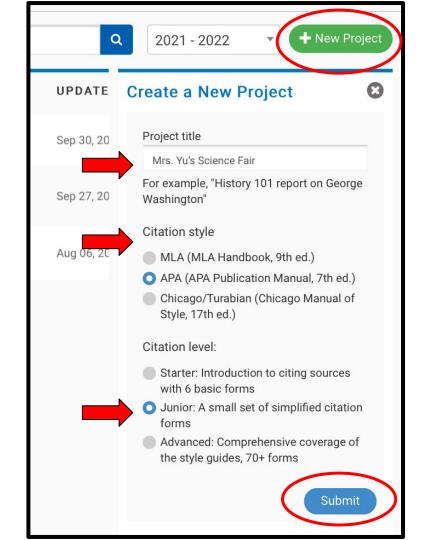

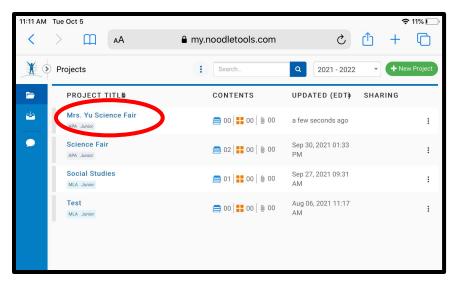

10. Open your Project11. Click New Source12. Select where you got your information from

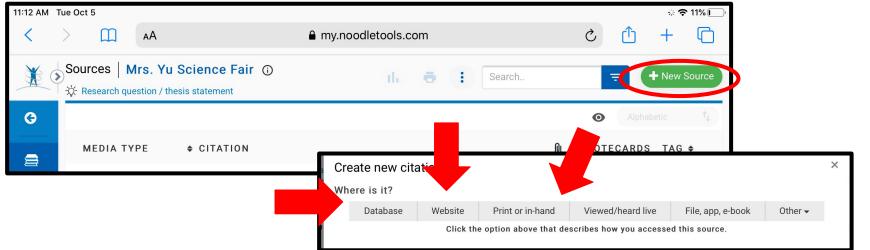

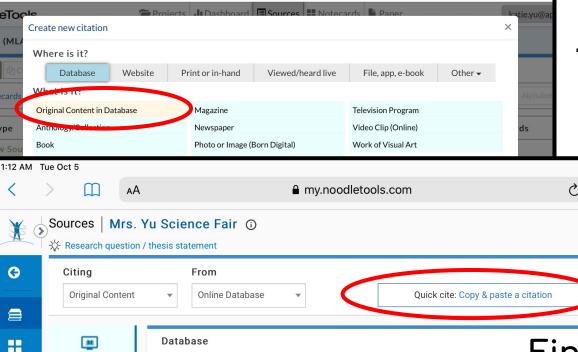

YYYY

YYYY

Database

URL

Name of the database

Date of publication

Most recent date of access [today?]

d... ▼

month

month

### <u>Citing a Database</u>

Click <u>Copy & Paste</u>
<u>a Citation</u>

Find the MLA or APA citation from the database and paste it directly into the box. Click Save.

APA Guide

Cancel

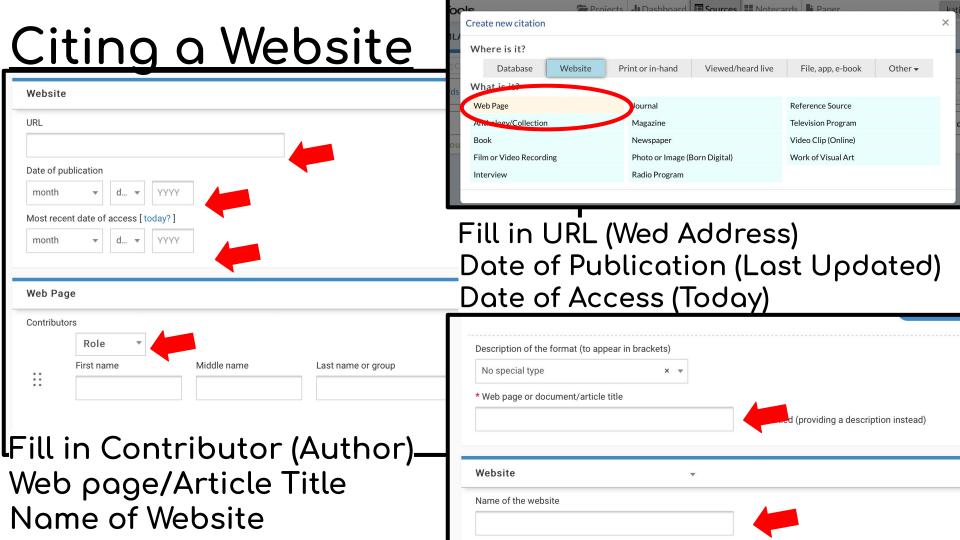

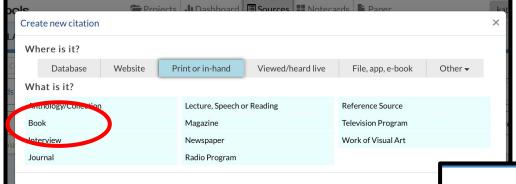

## Citing a Book

#### Fill in:

- Contributor
   (Change Role
   to Author)
- Title of Book
- Publisher
- Year

|            | <b>*</b>                                          |             | Quick cite: Copy & paste a citation | Save Car        |
|------------|---------------------------------------------------|-------------|-------------------------------------|-----------------|
| Book       |                                                   | ▼           |                                     |                 |
| Contribu   | Role *                                            |             |                                     |                 |
| ::         | First name                                        | Middle name | Last name or group                  | Suffix          |
| * Title of | book or multivolume wo                            | rb          |                                     | +Add Contributo |
| * Title of | book or multivolume wo                            | rk:         |                                     | +Add Contributo |
|            | book or multivolume wo<br>olume in multivolume se |             | me Total # volumes                  | +Add Contributo |
|            | olume in multivolume se                           |             | me Total # volumes                  | +Add Contributo |

How to Turn in a Works Cited Page

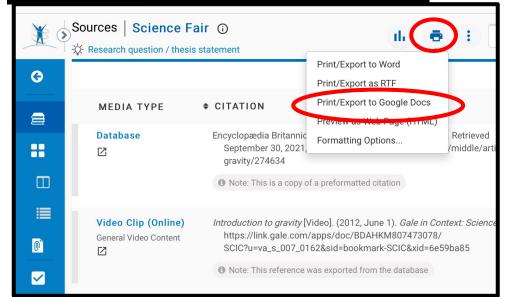

Click Printer Icon
Choose <u>Print/Export to Google Docs</u>

Not working? Turn off <u>Block</u> <u>Pop-ups</u> in Settings -Safari

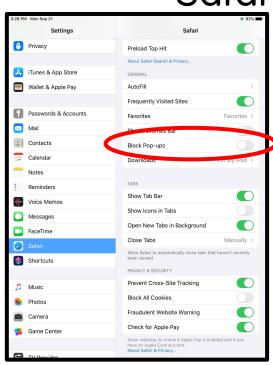